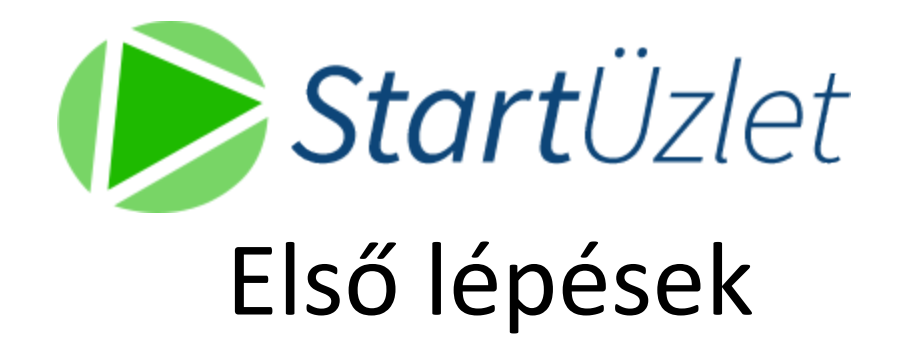

# Tartalomjegyzék

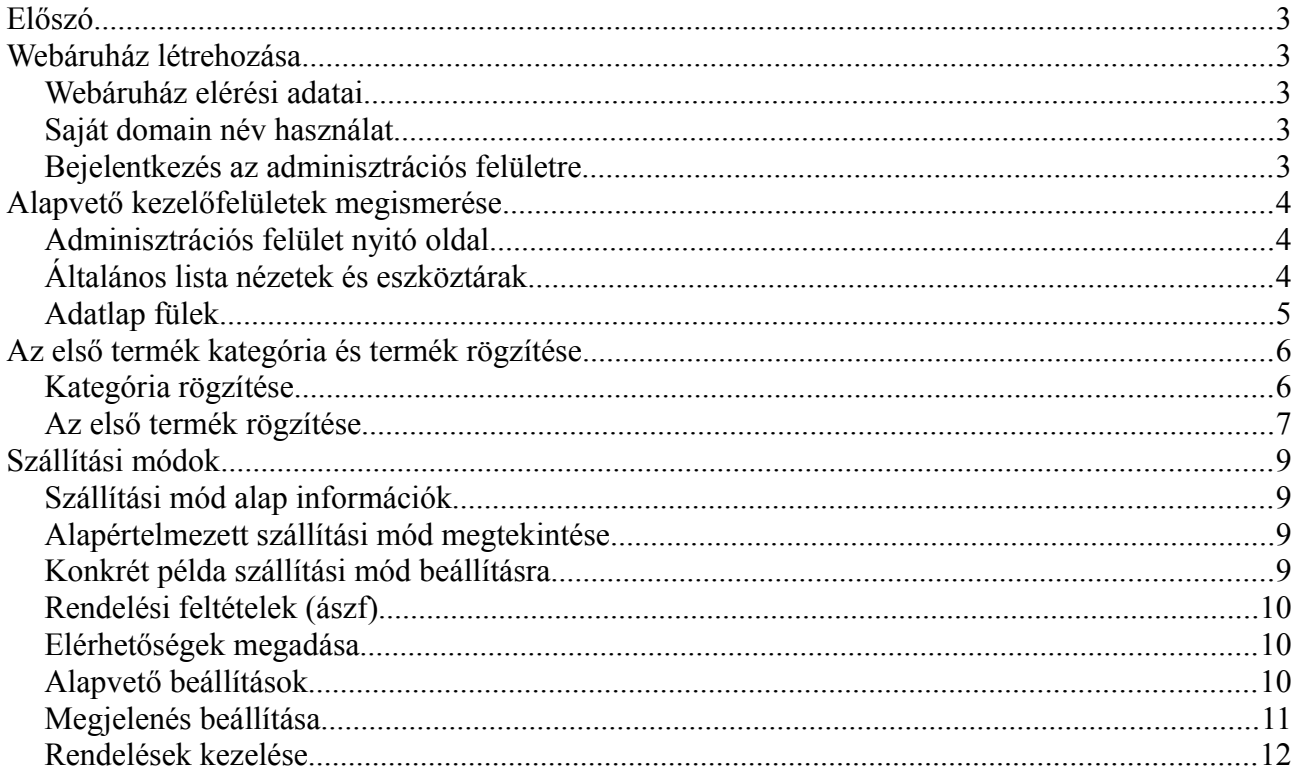

# **Előszó**

Ebből a dokumentumból megismerheti a StartÜzlet webáruház készítő rendszerrel létrehozott webáruház adminisztrációs felületének kezelését, és a webáruház alapvető beállításainak elvégzését. Egy példán keresztül ismertetjük az első termék feltöltésének folyamatát, mely rögzítését követően azonnal fogadhatja a vásárlóit webáruházában. Ez a dokumentum csak a legalapvetőbb beállításokat mutatja be, további beállítási lehetőségekről útmutató: http://utmutato.startuzlet.hu

# **Webáruház létrehozása**

A startuzlet.hu oldalon név és e-mail cím megadásával azonnal létrehozható a webáruház. A webáruház előfizetés nélkül 14 napig használható. Funkció korlátozás nincs, kizárólag a feltölthető termékek száma van korlátozva 25 db-ra.

#### **Webáruház elérési adatai**

A regisztrációval létrejött webáruház a startuzlet.hu domain névhez tartozó aldomainen lesz elérhető. A webáruház felülete kettő részre osztható. Az egyik az **adminisztrációs felület**, melyen a webáruház beállításai, termékek feltöltése történik, a másik pedig a **publikus felület** ahol a látogatók vásárolni tudnak.

A regisztrációkor megadott e-mail címre elküldi rendszerünk a webáruház hozzáférési adatait, illetve ugyanezen adatok megjelenítésre kerülnek az űrlap rögzítése után megjelenő felületen, ahonnan azonnal be tud jelentkezik az adminisztrációs felületre, a **belépés gombra** kattintva.

#### **Saját domain név használat**

A regisztrációkor biztosított átmeneti aldomain bármikor módosítható saját domain névre.

Ha már rendelkezik bejegyzett domain névvel, kérje Ügyfélszolgáltatunk segítségét a szükséges beállításokhoz.

Vállaljuk új domain név regisztrációjában történő eljárást, és domain név üzemeltetését is, kérjük jelezze domain név regisztrációs igényét.

#### **Bejelentkezés az adminisztrációs felületre**

Az **adminisztrációs** felületre a<http://azondomainneve.hu/admin>címen tud belépni az e-mail cím és jelszó megadásával. Ezen a belépési oldalon elérhető a rendszerrel kapcsolatos l**egfrissebb blog bejegyzések** listája, **Ügyfélszolgálatunk telefonszáma is,** ahol segítséget nyújtunk a rendszer használatában. Abban az esetben, ha elfelejtette az adminisztrátori e-mail címhez tartozó jelszót, kattintson az **Elfelejtett jelszó** menüpontra.

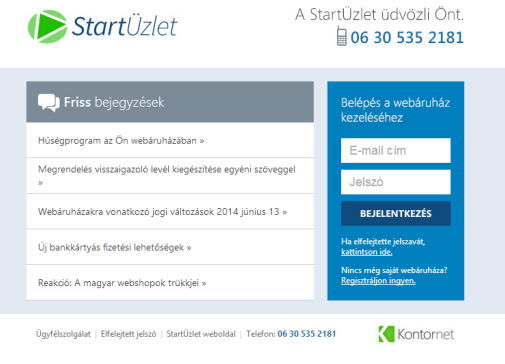

Webáruház adminisztrációs felület belépés

## **Alapvető kezelőfelületek megismerése**

#### **Adminisztrációs felület nyitó oldal**

Az adminisztrációs felületre belépés után az alábbihoz hasonló kezdőképernyő fogja fogadni.

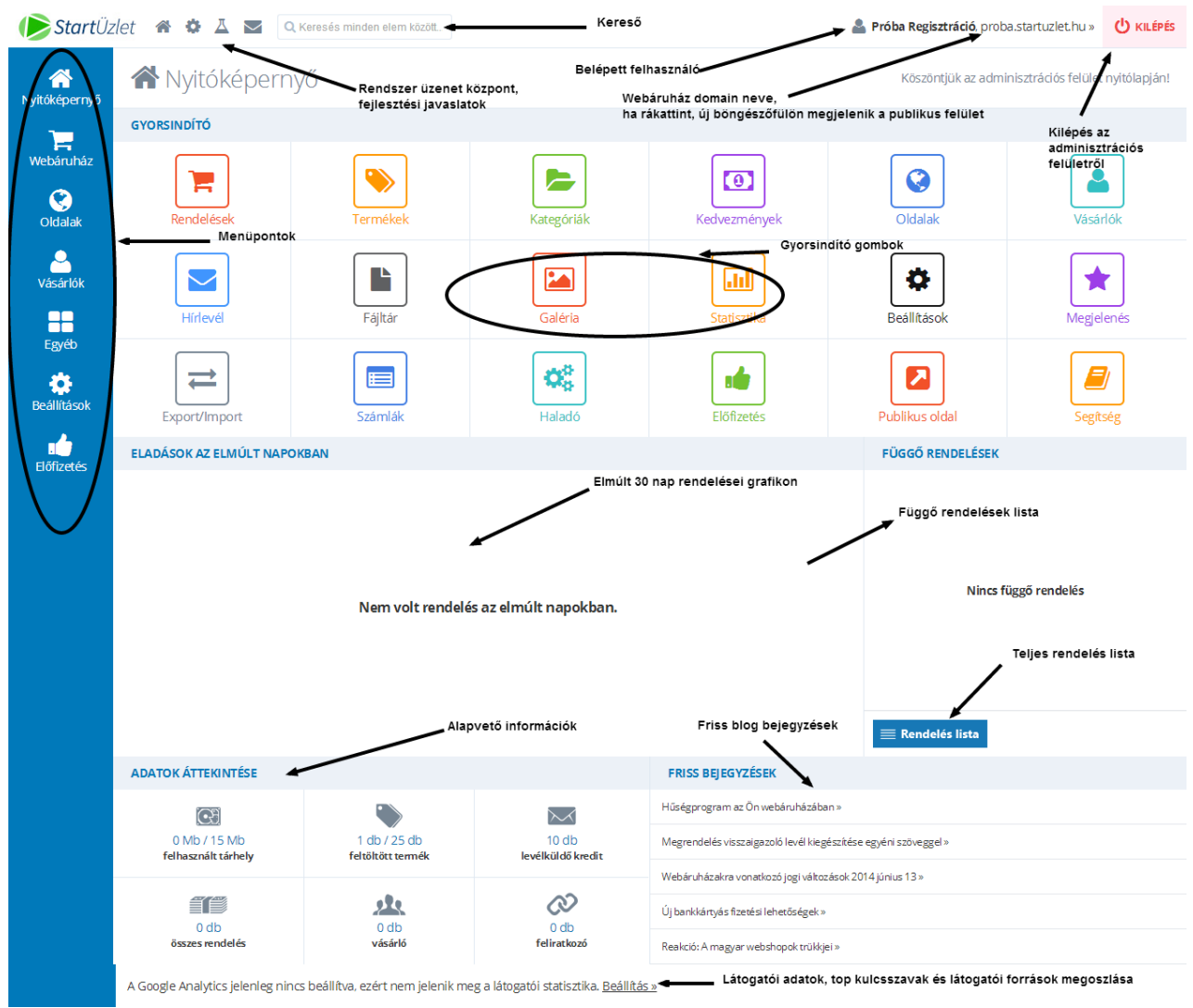

Webáruház adminisztrációs felület nyitó oldal

#### **Általános lista nézetek és eszköztárak**

A bal oldali menüpontokban navigálva, az egyes menüpontokhoz tartozó adatok lista nézetben fognak megjelenni. Ezeknek a lista nézeteknek a felépítése egységes.

A lista nézetekben alábbihoz hasonló képernyő fogja fogadni.

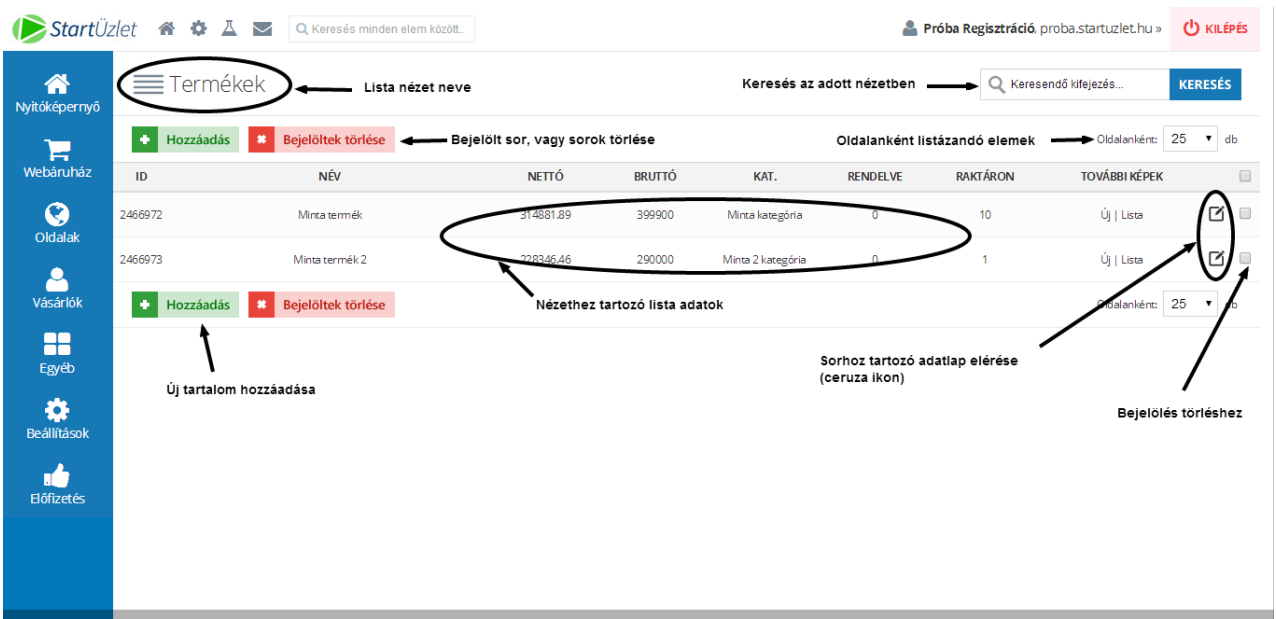

Általános lista nézet felépítése

A fenti példában egy termék lista nézet látható. A jobb oldali keresőben mindig az adott listában végezhetünk keresést. A lista nézethez tartozó adatok egymástól eltérőek, tehát más adatok fognak megjelenni egy kategória, vagy tartalmi oldal listában, de a felület szerkezeti felépítése és működése egységes. Az adott sorban jobb oldalon elérhető "**ceruza**" ikonra kattintva lehet szerkeszteni az adatlapot (például termék esetén a termék adatait, árait stb..). Szintén jobb oldalon, a jelölőnégyzetek bejelölésével törlésre lehet kijelölni az adott sort. A törlés, a **Bejelöltek törlése** gombra kattintva végezhető el.

#### **Adatlap fülek**

Ha egy adatlapon összetett beállítási lehetőségek vannak, akkor az átláthatóság érdekében úgynevezett fülekre van osztva az adatlap.

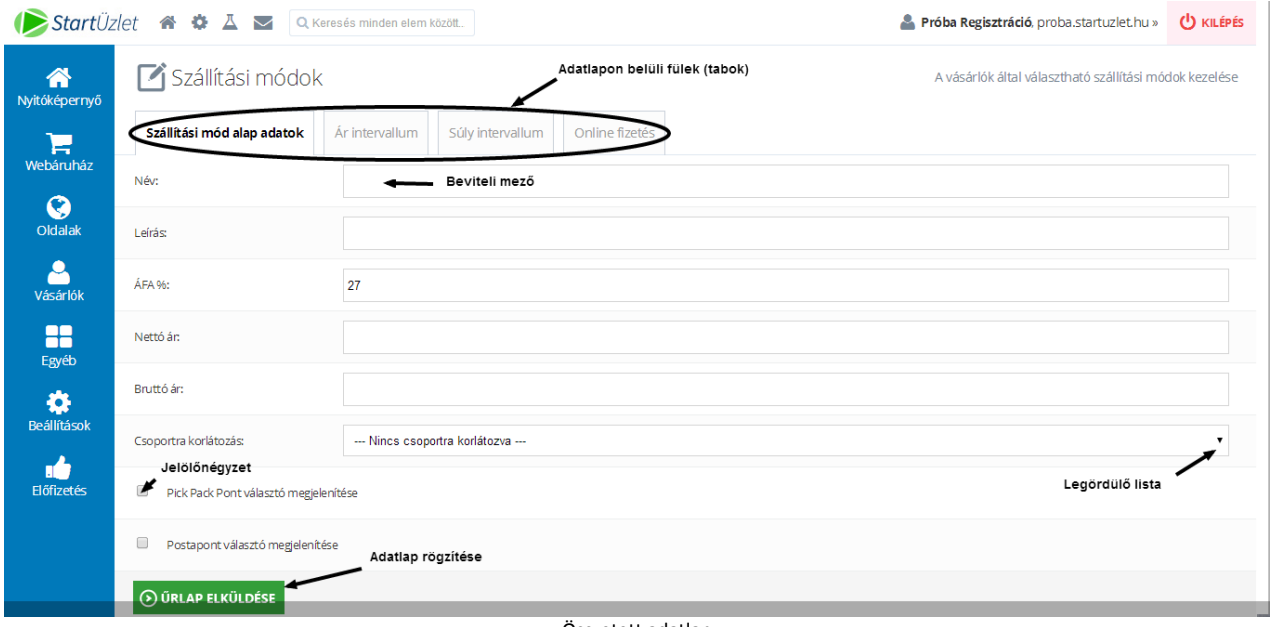

Összetett adatlap

# **Az első termék kategória és termék rögzítése**

Ahhoz, hogy a vásárlók a termékeket minél egyszerűbben megtalálják, úgynevezett termék kategóriákat alkalmazunk, melyekhez a termékeket hozzárendeljük.

#### **Kategória rögzítése**

Új termék kategória rögzítéséhez kattintson a **Webáruház** menüpont **Kategóriák** sorában a plusz jelre. Az adminisztrációs felület nyitólapjáról a **Kategóriák** gyorsindító gombra kattintva a kategória lista érhető el, csak úgy mint a **Webáruház** menüpont **Kategóriák** almenüpontjára kattintva. A lista nézetből a **Hozzáadás** gombra kattintva tudja rögzíteni az új kategóriát.

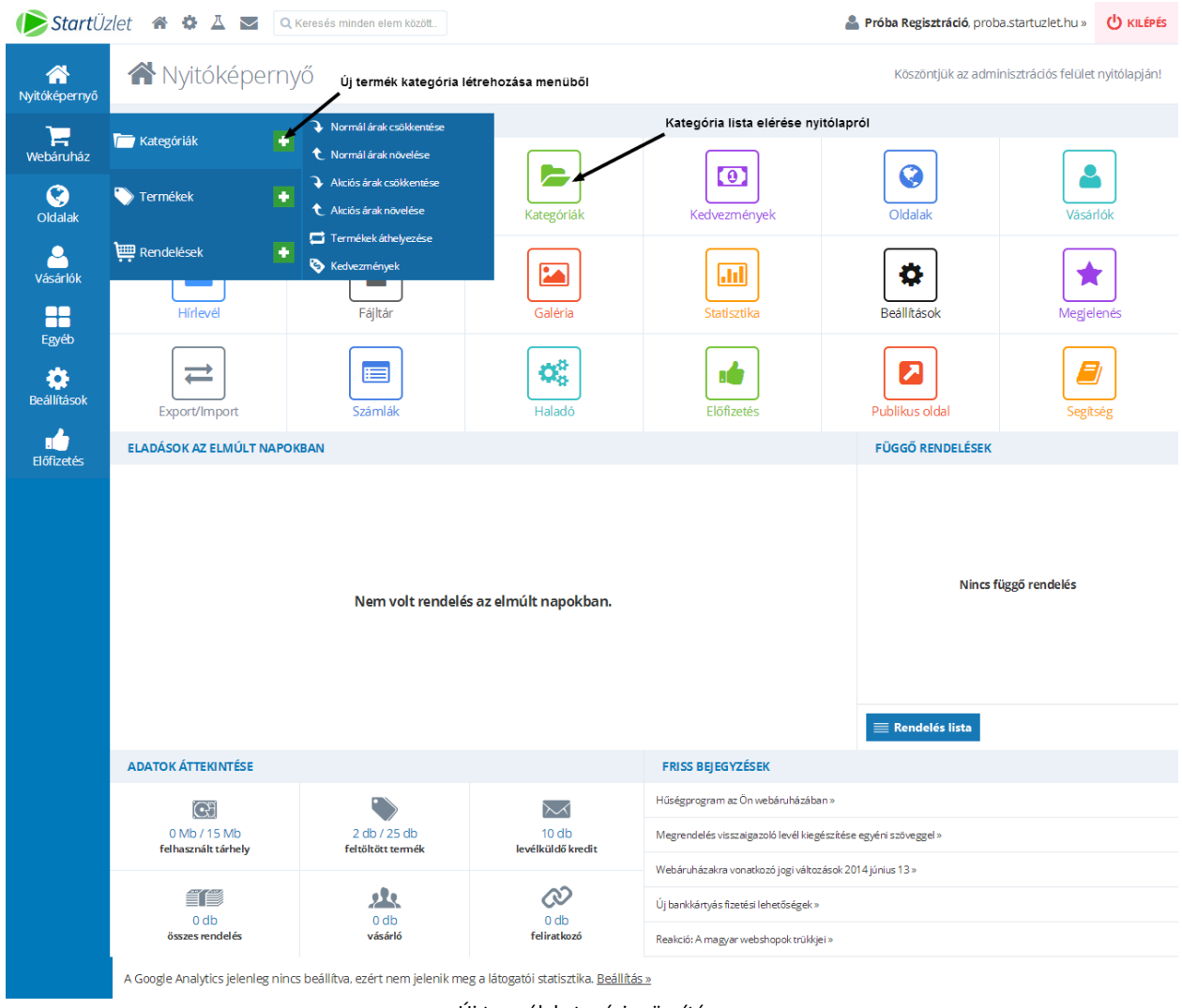

Új termék kategória rögzítése

A kategória adatlapon a beviteli mezőbe írja be a kategória **megnevezését**, és kattintson az **Űrlap elküldése** gombra. Az űrlap rögzítése után a termék kategória lista nézet fog megjelenni. További kategória rögzítéséhez kattintson a **Hozzáadás** menüpontra.

### **Az első termék rögzítése**

A termék kategória létrehozása után kattintson a **Webáruház** menüpont **Termékek** almenüpontján a **zöld plusz** jelre. A megjelenő termékadatlapon válassza ki a legördülő menüből azt a termék kategóriát amelyben el szeretné helyezni a terméket. A kategória kiválasztás után, adja meg a termék nevét a **Név** mezőben, a termék raktárkészlet darabszámát (nem kötelező) a **Raktáron** mezőbe, majd kattintson a **Képek, Alapértelmezett kép** sor **Fájl kiválasztása** gombra. Válassza ki számítógépéről a termék képet. A kép rögzítése után kattintson az **Leírás** fülre, majd rögzítse a termék **rövid és hosszú leírását.** Az ismertető megadása után kattintson az **Árak** fülre és adja meg a termék **bruttó árát**. A bruttó ár alapján automatikusan kiszámítja a rendszer a termék nettó árát. **Alanyi adómentes** vállalkozás esetén, módosítsa az **ÁFA% mezőt** 0%-ra. Ha nem használ raktárkészlet kezelést, az **Állapot** fülön válassza ki a **Mindig elérhető** opciót, majd kattintson az adatlap alján az **Űrlap elküldésre** gombra.

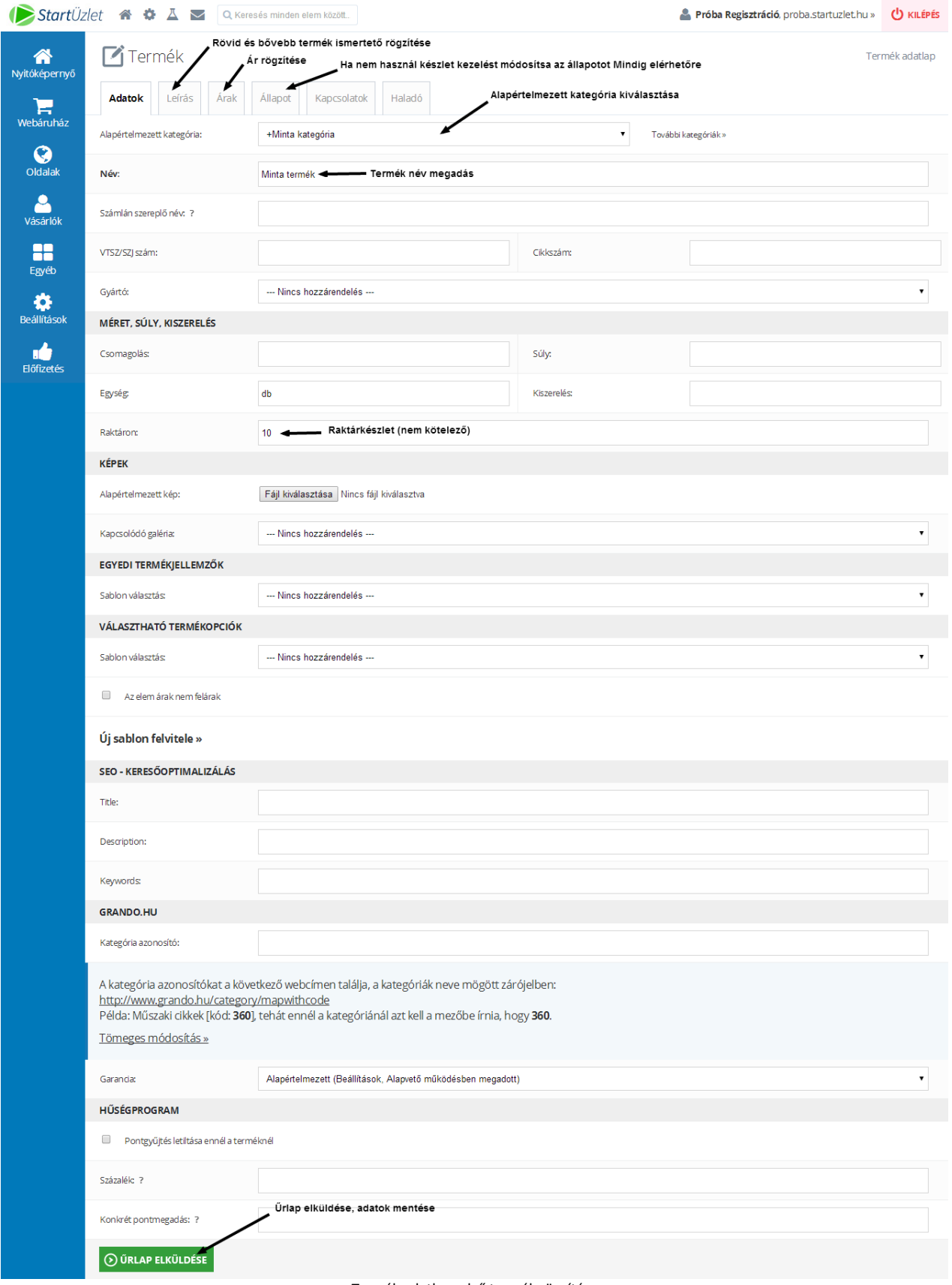

Termék adatlap, első termék rögzítése

# **Szállítási módok**

### **Szállítási mód alap információk**

A termék kategóriák és termékek rögzítése után a **Szállítási és fizetési módokat** kell rögzíteni. Érdemes előre megtervezni, hogy milyen ár vagy súly intervallumokban, és milyen díjszabással szeretné biztosítani vásárlóinak a szállítást. A rendszer a kosárba helyezett termékek értéke vagy súlya alapján érvényben lévő szállítási módot fogja a vásárlónak felajánlani. Ez beállítás függvényében, akár több választási lehetőséget is jelenthet. A rendszer biztosítja Pick Pack Pont és Posta Pont átvételi pont választó megjelenítését. Ha szeretné ezen lehetőségeket biztosítani vásárlóinak, szerződést kell kötnie az adott szolgáltatóval (Pick Pack Pont, Posta).

#### **Alapértelmezett szállítási mód megtekintése**

Kattintson a **Beállítások** > **Szállítási módok** menüpontra. Egy alapértelmezett szállítási mód van rögzítve, **Szállítás futárral** elnevezéssel. Az alapértelmezett szállítási módot szabadon szerkesztheti, illetve korlátlan számú új szállítási módot is rögzíthet.

Az adatok szerkesztéséhez kattintson a **ceruza** ikonra, új rögzítéséhez a **Hozzáadás** gombra.

#### **Konkrét példa szállítási mód beállításra**

A példában, egy bruttó 15 000 Ft-tól ingyenes szállítási adatait láthatja:

**Név:** Ingyenes házhoz szállítás **Leírás:** Ingyenes házhoz szállítás bruttó 15 000 Ft-tól. **Áfa %:** 27 **Nettó és Bruttó ár:** 0 **Ár intervallum min:** 15 000 **Ár intervallum max:** -

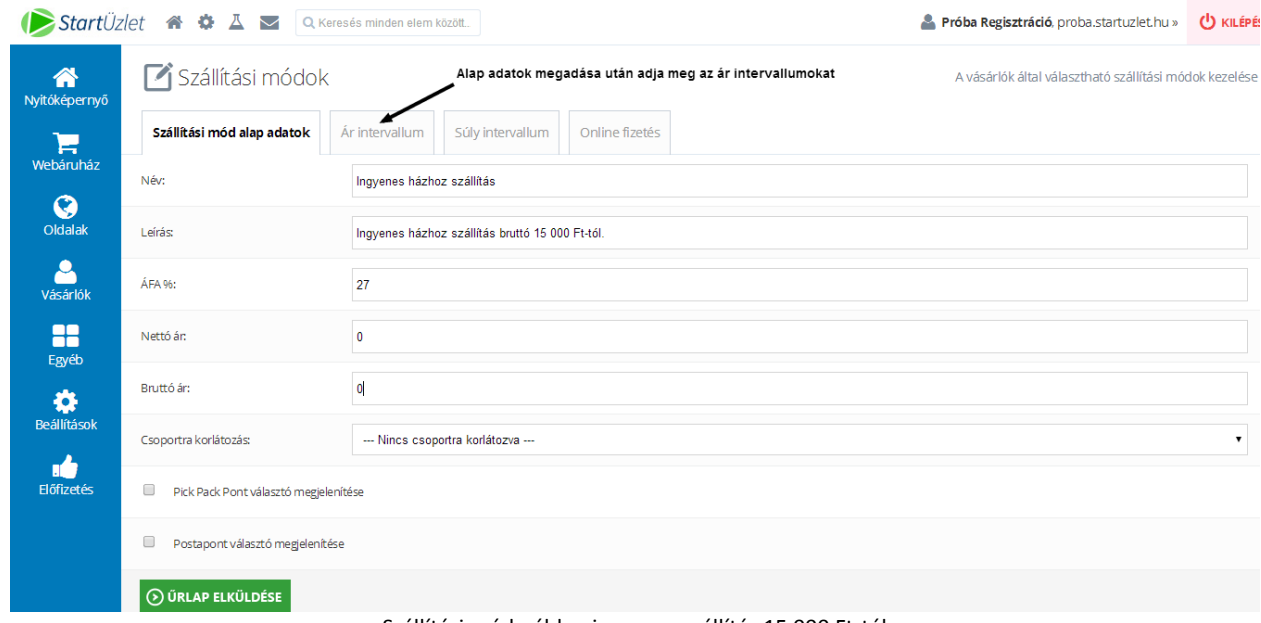

Szállítási mód példa - ingyenes szállítás 15 000 Ft-tól

### **Rendelési feltételek (ászf)**

Ahogy egy fizikailag létező boltnak, úgy egy webáruháznak is meg kell felelnie a törvényi előírásoknak. A törvény számos tájékoztatási kötelezettséget és szabályozást ír elő webáruházak részére. A rendelési feltételek dokumentumot az **Oldalak** menüpontra kattintva, a Rendelési feltételek elnevezésű oldal szerkesztésével tudja meghatározni. Sablon dokumentumunkat eléri a [http://torvenyeswebaruhaz.com](http://torvenyeswebaruhaz.com/) oldalon.

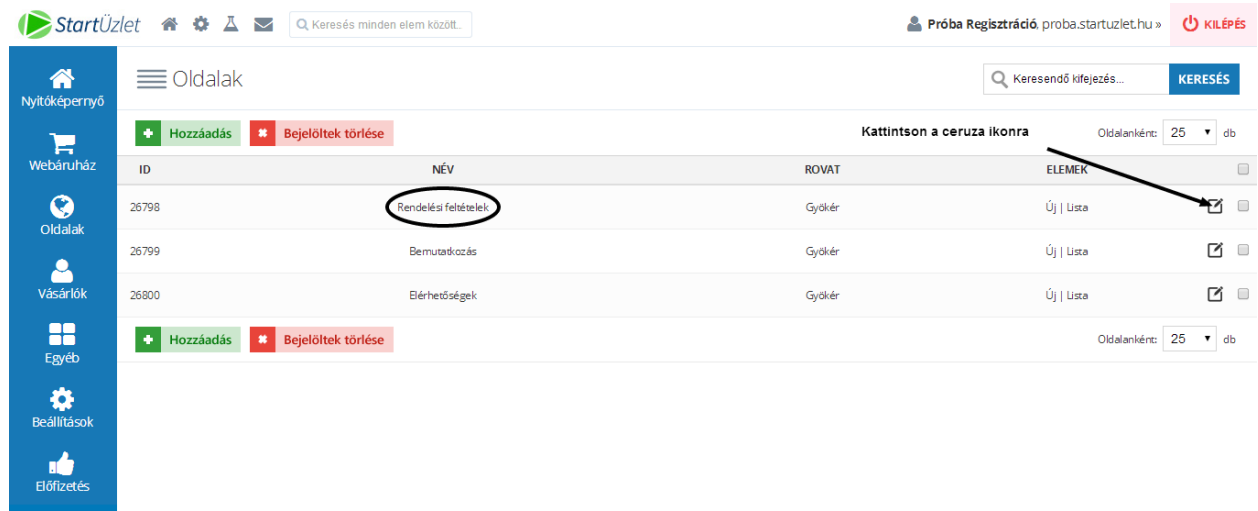

Rendelési feltételek szerkesztése

### **Elérhetőségek megadása**

Az előző ponttal megegyezően, kattintson az **Oldalak** menüpontra, majd az **Elérhetőségek** elnevezésű oldalnál a **ceruza ikonra**.

### **Alapvető beállítások**

Kattintson a **Beállítások** menüpont **Alapvető működés** almenüpontjára. Az **Adatok** fülön, adja meg a webáruház nevét. Az itt megadott név lesz a feladója a webáruház által küldött megrendelés visszaigazoló leveleknek, melyeket a megrendelők fognak kapni mint megrendelés automatikus visszaigazolás. Kerülje a csupa nagy betűket, felkiáltó jeleket és egyéb speciális karaktereket, így elkerülhető a levél spam-be kerülése. Leírásként adjon meg egy rövid, szlogent (nem kötelező). A leírás megadása után, az **E-mail cím** mezőben adja meg azt az e-mail címet, amelyre az új megrendelésekről szóló értesítéseket kapni szeretné. Ez az e-mail cím lesz a rendszer által küldött levelek feladója is!

Az adatok megadása után kattintson az **Űrlap elküldése** gombra.

### **Megjelenés beállítása**

Az alapértelmezett webáruház megjelenésen túl, további megjelenés választási és beállítási lehetőséget biztosít rendszerünk.

A beállítások módosításához kattintson a **Beállítások** > **Megjelenés és felépítés** > **Megjelenés választás** menüpontra. Ha az aktív megjelenés beállításait szeretné módosítani, kattintson a **Testreszabás** gombra, ha új megjelenést szeretne használni, kattintson az adott megjelenés alatti **Kiválasztás** gombra.

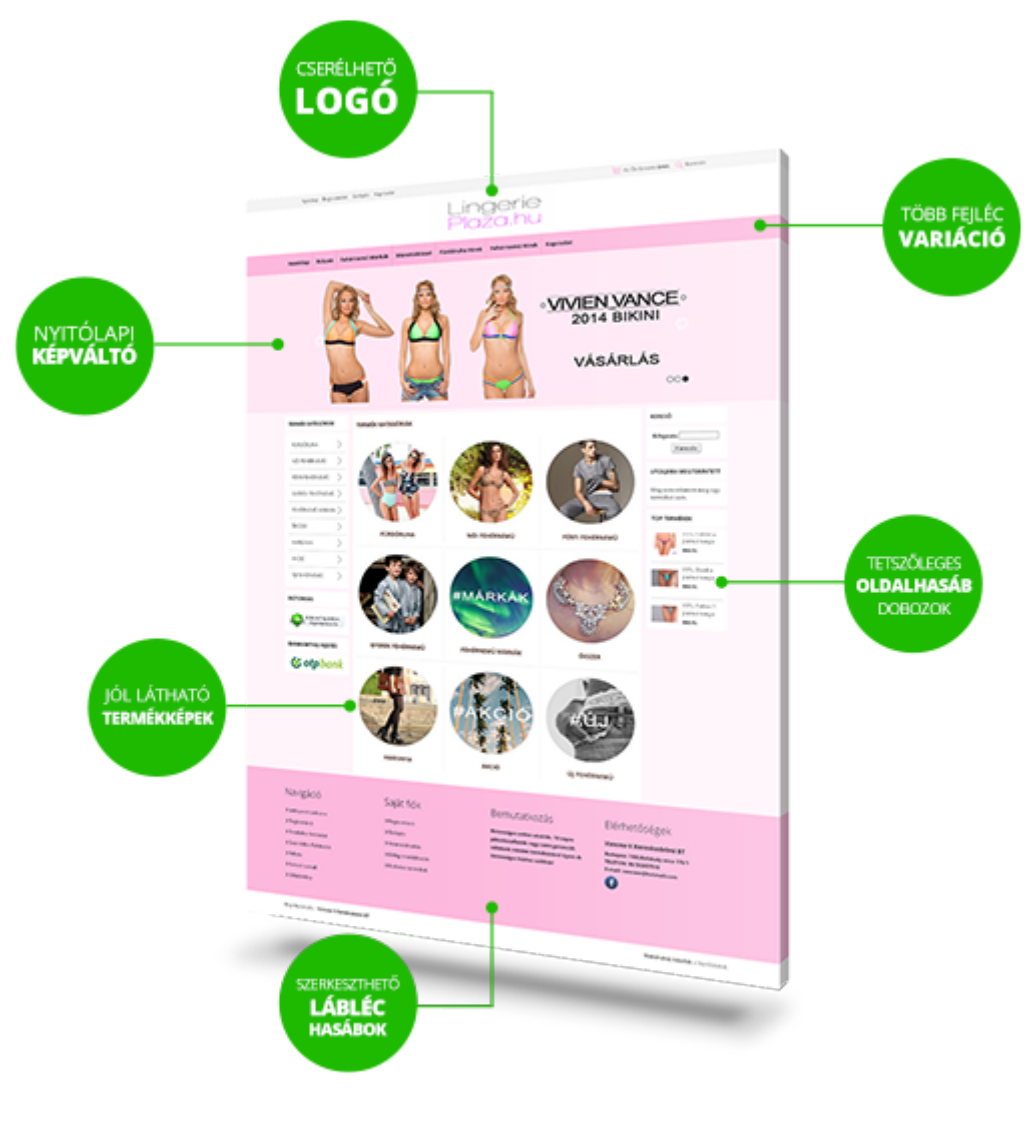

Letisztult megjelenés testreszabhatósága

#### **Rendelések kezelése**

A fenti beállítások elvégzése után webáruházunk készen áll a megrendelések fogadására. Az új megrendelésekről a beállításokban megadott e-mail címre kap értesítést, a megrendelés tényleges kezeléséhez azonban be kell lépnie adminisztrációs felületre. Minden esetben kövesse figyelemmel a rendeléseket az adminisztrációs felületen.

A rendelések megtekintéséhez kattintson az adminisztrációs felület nyitólapján a **Rendelések** gyorsindítóra, vagy a **Webáruház** menüpont, **Rendelések** almenüpontjára.

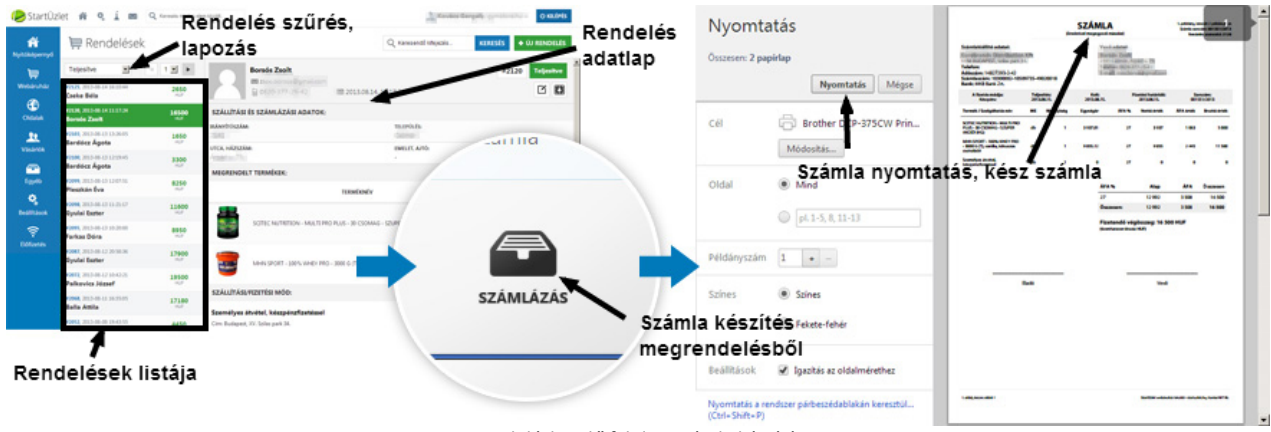

Rendeléskezelő felület, számla készítés

A megrendeléseket a szűrő használatával rendelés státusz alapján rendezheti. A rendelés listában a megrendelés főbb adatai kerülnek megjelenítésre. Az adott megrendelés részleteinek eléréséhez kattintson arra a megrendelésre, amelyet kezelni szeretne. A rendelés adatlapon módosíthatóak a megrendelő adatai, megrendelés tételei és a rendelés státusza. Az **Állapot mentése és üzenetküldés** és a **Csak mentés** gombokkal rögzítheti az elvégzett módosításokat. A rendeléskezelő videós bemutatója az alábbi oldalon tekinthető meg: <http://utmutato.startuzlet.hu/utmutato/rendelesek.html>